A-BOJ-100-**11**(1)

### **SONY**

# *CLIE Paint Version 1.0*

### **Operating Instructions**

- CLIE, "Memory Stick", **MEMORY STICK**<sub>ny</sub> and PictureGear are trademarks of Sony Corporation.
- Microsoft and Windows are registered trademarks of Microsoft Corporation in the U.S. and other countries.
- Palm OS, Graffiti, and HotSync are registered trademarks of Palm, Inc. or its subsidiaries. Palm Desktop and the HotSync logo are trademarks of Palm, Inc. or its subsidiaries.
- All other trademarks are trademarks of their respective owners. In the text of this Operating Manual, TM and ® marks are not written.
- Before using this software, please read the Software License Agreement that is supplied with CLIE handheld.
	- ❒ Copying all or part of the contents of this software, sample images, and operating Manual, or renting the software are prohibited by copyright laws.
	- ❒ The Company is not liable for damage or loss resulting from the use of this software, or for any claim from a third party.
	- ❒ The Company assumes no responsibility aside from the replacement of media due to manufacturing fault.
	- ❒ This software must not be used in a system other than that specified.
	- ❒ The software specifications may be subject to change without notice.

## **Table of Contents**

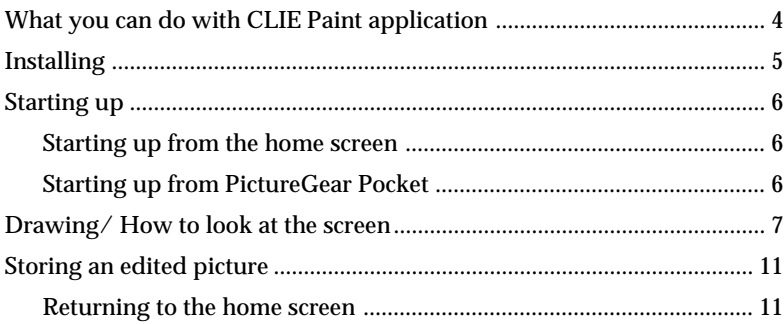

### <span id="page-3-0"></span>**What you can do with CLIE Paint application**

CLIE Paint is the application to input the handwritings to the image saved in CLIE handheld.

You can add letters or marks to the image selected from the image list in PictureGear Pocket ver 2.1, and also enjoy painting on a white window. Input image data is converted into the PGP format\* and saved in CLIE handheld.

Note that it is not saved in the "memory stick".

- \* Input image data is converted into a 16-bit color image of PictureGear Pocket format (PGPF). Please note the following.
	- CLIE Paint is not adaptable for an 8-bit color image.
	- If your CLIE handheld is a monochrome model, images are displayed in black and white.

### <span id="page-4-0"></span>**Installing**

You can install CLIE Paint into the CLIE handheld, through the hard disk of your computer.

**In case this application is included in the CD-ROM that is supplied with CLIE handheld, read the following explanation.**

**In case this application is included in the CD-ROM that is supplied with any accessory such as Memory Stick Camera, etc., refer to its Operating Manual.**

Install CLIE Palm Desktop software from the supplied CD-ROM into your computer, and connect the cradle to it.

- **1** Double click the [CLIE Palm Desktop] on the Windows desktop. CLIE Palm Desktop is started.
- **2** Click [Install]. The sub menu of the installer is displayed.
- **3** Select the user name from the user list.
- **4** Click [Add].

Check that the Add-on folder is selected. If it is not selected, make it display manually. The Add-on folder is in [Sony PDA] folder of [Program Files] of the hard disc in the standard setting.

- **5** Double click the CLIE Paint folder in the Add-on folder.
- **6** Double click [CLIE Paint\_m.prc]. CLIE Paint is added to [File to be installed].
- **7** Click [Exit].
- **8** Press the HotSync button on the cradle. HotSync starts and CLIE paint is transmitted to CLIE handheld.

### <span id="page-5-0"></span>**Starting up**

#### **Starting up from the home screen**

- **1** On the home screen, rotate the Jog Dial navigator to select the [CLIE Paint] icon and then press the Jog Dial navigator. You can also start up CLIE Paint by tapping the [CLIE Paint] icon.
- **2** Tap one of four screen sizes; 320x320, 320x240, 160x160 and 160x120.

A white paper is displayed in the screen size you have selected.

#### **Starting up from PictureGear Pocket**

Tap  $\mathbb{F}$  on the screen with PictureGear Pocket in full screen mode.

CLIE Paint starts and you can edit the screen that has been selected, using it as a base.

**You cannot choose a picture that is in the Memory Stick**

If you tap while a picture in the Memory Stick is displayed by PictureGear Pocket, a message appears and CLIE Paint does not start. If you have a picture you wish to edit in the Memory Stick, store the picture in the CLIE handheld by PictureGear Pocket before starting CLIE Paint. For the storage procedure , please refer to the Operating Manual of PictureGear Pocket.

### <span id="page-6-0"></span>**Drawing/ How to look at the screen**

The screen that is shown below appears when you start CLIE Paint. You can operate CLIE Paint by tapping the buttons that are on the lower part of the screen.

#### **Operating icons**

Tapping these icons switches the screens.

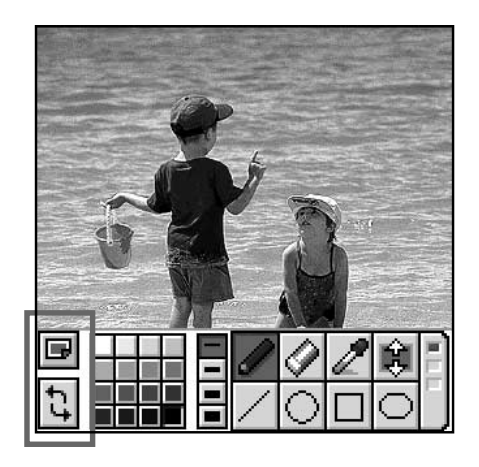

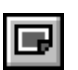

### **Menu:**

The following dialogues are displayed.

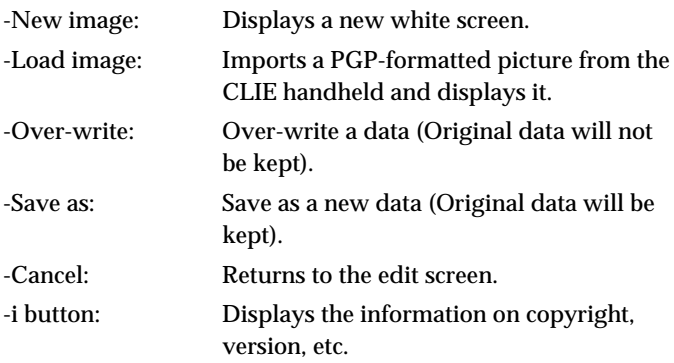

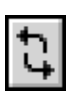

#### **Undo/Redo:**

Cancels the last operation you did.

#### **Color palette**

You can select the color or grayscale for painting, letters, etc. by tapping the color palette.

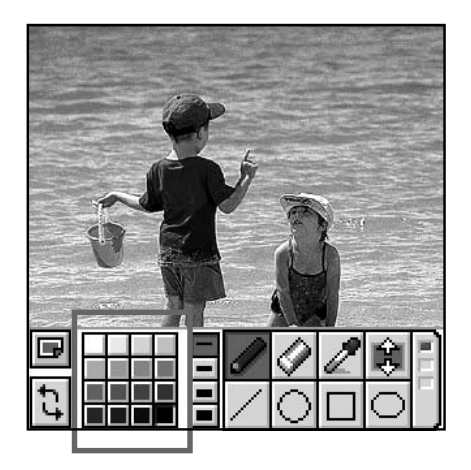

#### **If your CLIE handheld is adaptable for monochrome screen**

Choose from 16-step grayscale of the first stratum .

#### **If your CLIE handheld is adaptable for color screen**

The screen is shown in two strata. Usually, a typical color is shown in the first stratum.

Tapping the big button located on the lower left part of the color palette shows the second stratum and calls up the color picker, so you have more colors to choose from.

#### **Tool icons**

You can draw on the screen. Tap the icons to select a tool and draw on the screen with the stylus.

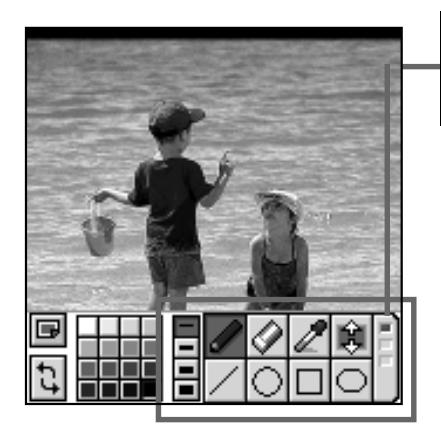

Tool-switching bar: Tapping this bar switches the tool icons as follows.

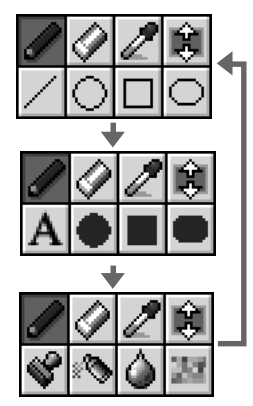

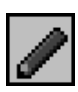

#### **Pen:**

Draws lines and pictures in the color you have selected.

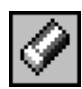

#### **Eraser:**

Erases lines, pictures or letters on a drawing screen. You cannot erase original pictures including photographs.

Images that have been stored once cannot be erased with Eraser. However, you can erase lines and drawings you wrote with Pen, Line, Circle, Quadrilateral, Cornerrounded quadrilateral, Letter, Stamp, Spray, Shading off and Mosaic.

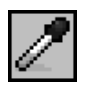

#### **Syringe:**

Takes colors in from a drawing screen.

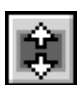

#### **Move:**

Scrolls a screen up and down.

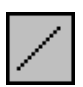

#### **Line:**

Draws a straight line in the color you have selected.

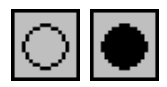

#### **Circle (Without/with painting):**

Draws a circle in the color you have selected.

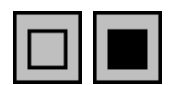

#### **Quadrilateral (Without/with painting):**

Draws a quadrilateral in the color you have selected.

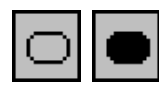

#### **Corner-rounded quadrilateral (Without/with painting):**

Draws a corner-rounded quadrilateral in the color you have selected.

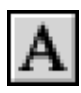

#### **Letter:**

Writes letters on a picture, using CLIE's screen keyboard or Graffiti.

Tapping OK on the screen after inputting letters circles the letters in a dotted line. You can move the letters by dragging the circled part with the stylus. Tap the outside of the dotted line to fix the letters.

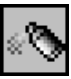

#### **Spray:**

Creates a spray effect in the color you have selected.

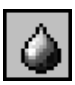

#### **Shading off:**

Directly shades off the line of the part you have traced with stylus on a picture. (For grayscale, shadings will be made in monochrome.)

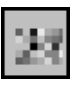

#### **Mosaic:**

Directly creates a mosaic effect (on the part you have enclosed by the Quadrilateral tool) on a picture.

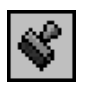

#### **Stamp:**

Stamps some kinds of patterns.

Tapping stamp on the screen, the selected stamp is circled with a dotted line. You can move the stamp by dragging the circled part with the stylus. Tap the outside of the dotted line to fix the stamp. When you want to use the same stamp pattern, tap the screen again.

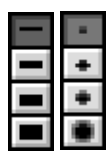

#### **Thickness/Spray range(When the Spray is selected):**

Selects one of four different thicknesses for the Pen, Eraser, Line, Circle, Quadrilateral, Corner-rounded quadrilateral, Letter tools and Shading off. When letters are selected, you can change the font size using this thickness tool.

When Spray is selected, you can select the extent for the spray effect.

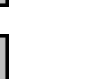

### <span id="page-10-0"></span>**Storing an edited picture**

1 Tap  $\boxed{\blacksquare}$ 

The Store dialogue box appears.

**2** Tap [Over-write] or [Save As].

When you select [Over-write], the data of the edited picture will be written over its original data and stored. Therefore, the original data will not be kept.

When you select [Save As], the data of the edited picture will be newly stored separately from its original data. Enter a name for the new data.

**3** Tap [OK].

The picture that has been stored in bitmap format is saved in CLIE handheld in PGP format.

Saving a picture can take time depending on its data size.

#### **Notes**

- •If you edit and save a color picture with monochrome device of CLIE Paint , it will be saved in monochrome. Be particularly careful when you try to save it by writing it over its original color picture because the original picture will not be kept in this case.
- •If you press the buttons or tap the icons to switch applications while editing a picture, a dialogue box appears. At this time, if you press the buttons or tap the icons again, the applications will be switched without saving the edited picture.

#### **Returning to the home screen**

Tap Home **1** The home screen appears.

When tapping Home  $\mathbb N$  while editing a picture, the dialogue box appears.

To return to the home screen without saving the edited picture, tap  $[OK]$ .

To return to the home screen after saving the edited picture, tap [Cancel], save the picture by following the above procedure, and tap

Home  $\triangle$  again.

http://www.sony.net/